# How to Assign Proxy Rights without a Request  $P^{\text{A} \text{C} \text{F} \text{I} \text{C}^{\text{O}}}$

**1. Open the My Profile screen** Click on the PACFile menu and select the 'My Profile' option.

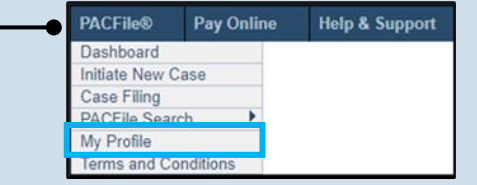

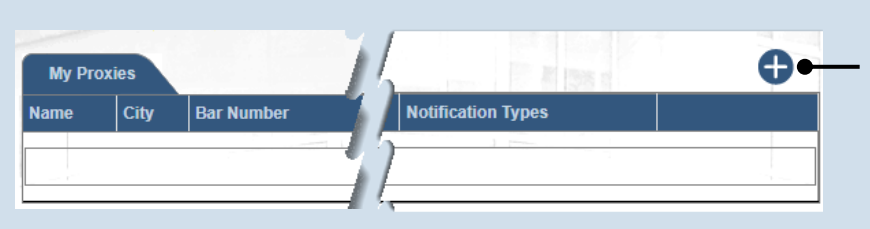

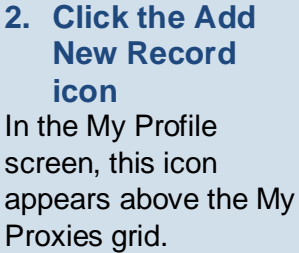

#### **3. Select a search type**

In the Add Proxy User screen, you have two ways to search for the prospective proxy. Click on the **Search By** dropdown and select 'Name' or 'PA Bar ID'.

Tip You can use the 'Name' option to search for any attorney or nonattorney. The 'PA Bar ID' search only applies to attorneys and is only useful when you know their bar number.

**Tip** You can only search for individuals who have a registered PACFile account.

#### **5. Click SEARCH**

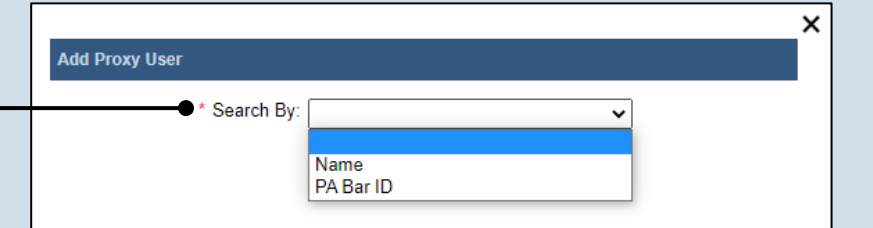

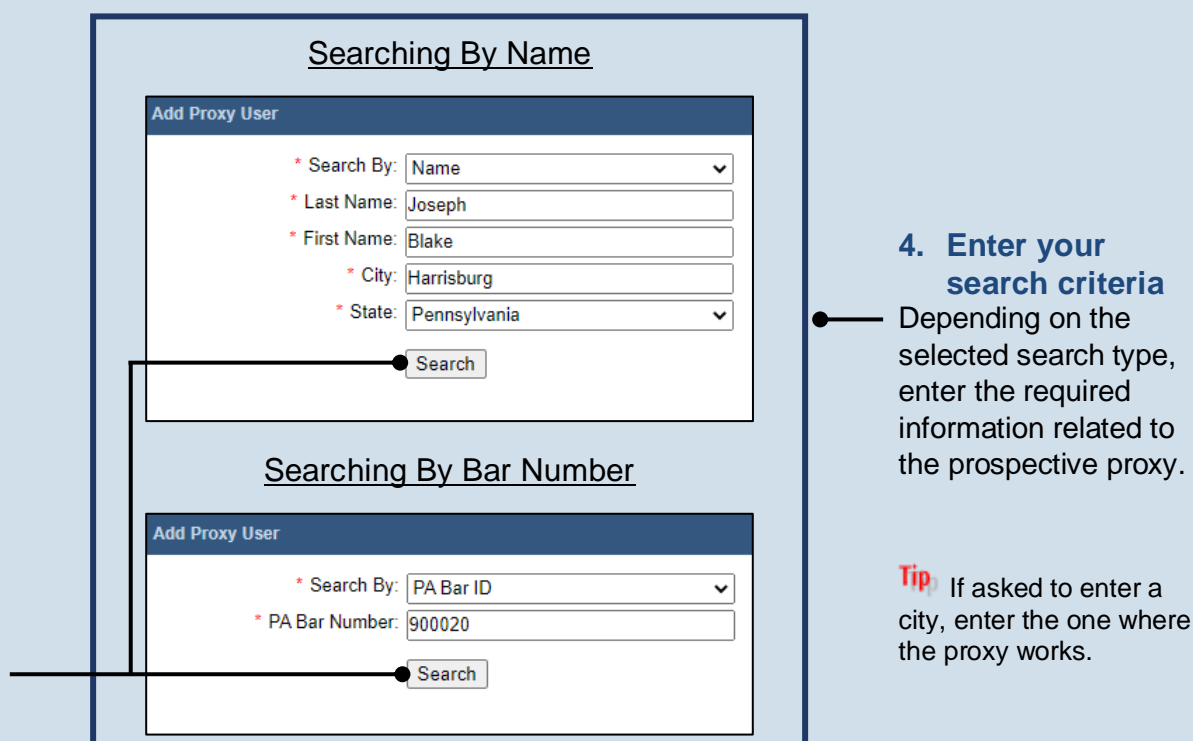

### How to Assign Proxy Rights without a Request

**Add Proxy User** 

### PA File®

×

 $\checkmark$ 

 $\checkmark$ 

**7. Click SUBMIT** If a popup appears indicating that your changes have been saved, click the OK

button.

#### **6. Confirm the individual**

When your search results are displayed, locate the appropriate individual and select the checkbox next to their name.

#### **8. Access proxy permissions** In the My Profile screen, locate the individual in the My Proxies grid and click the Edit User Proxy Rights icon.

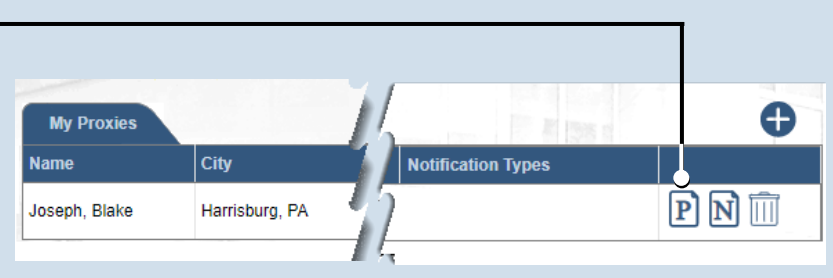

\* Search By: Name

\* First Name: Blake

Joseph

\* City: Harrisburg

\* Last Name:

#### $\mathsf{x}$ **User Proxy Rights** Е **Proxy Right Category Proxy Right Name** Organization Management ∩ **Access Management User** ✔ **PACFile Management Create Initiating Filings**  $\blacktriangledown$ PACFile Management **Create Ancillary Filings**  $\blacktriangledown$ **PACFile Management Approve Filings PACFile Management** Submit Filings  $\blacktriangledown$ Submit

#### **9. Assign proxy permissions** In the User Proxy Rights screen, select the checkbox for each proxy right you want to assign to the selected individual.

Tip Each of the proxy rights available are defined on the bottom of the next page.

#### **10. Click SUBMIT**

If a popup appears indicating that your changes have been saved, click the OK button.

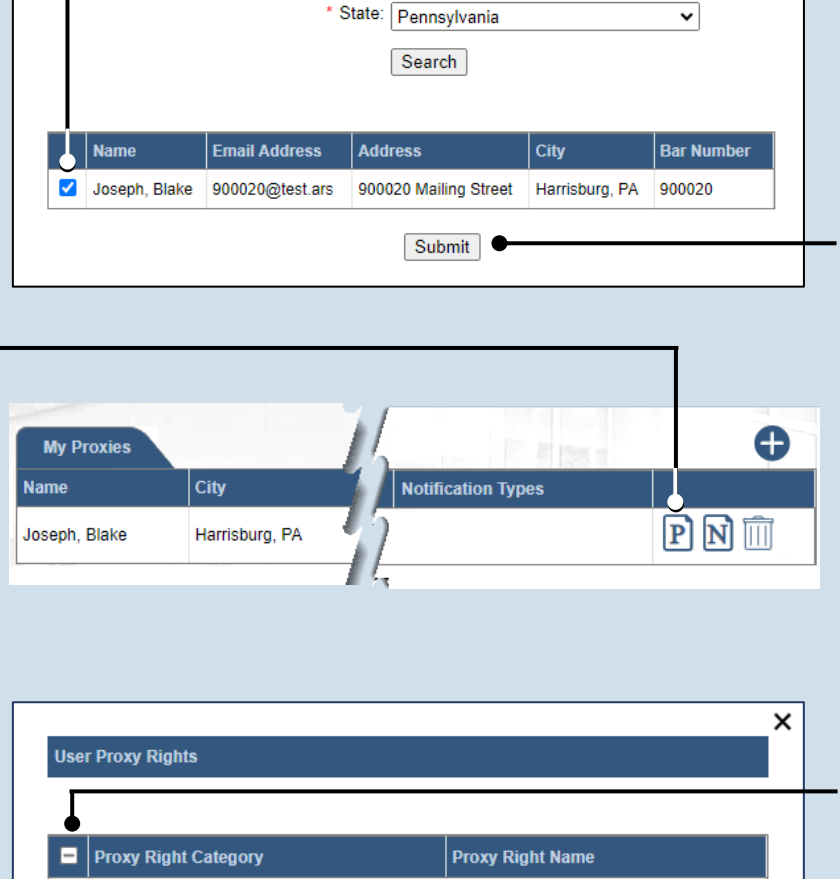

### How to Assign Proxy Rights without a Request

## PA File®

**11. Access proxy notifications** In the My Profile screen, locate the same individual in the My Proxies grid and click the Edit User Notifications icon.

#### θ **My Proxies Notification Types Name** City  $\mathbf{P} \mathbf{N}$  $\mathbf{m}$ Joseph Blake Harrisburg, PA × **User Notifications Proxy Notification Category Proxy Notification Name** eService Received eService Notice of Court **Court Filing**  $\blacktriangledown$ Notice of Court Case Initiation  $\blacktriangledown$ Notice of Court **Party Filing** Notice of Court Non-Party Filing  $\blacktriangledown$ Notice of Court  $\boldsymbol{\mathcal{L}}$ **Filing Submitted** Notice of Court  $\blacktriangledown$ **Filing Accepted** Notice of Court ✓ Filing Accepted, Payment Changed  $\overline{\mathbf{v}}$ Notice of Court **Filing Rejected**  $\overline{\mathcal{L}}$ Notice of Court Filing Returned for Correction Correspondence Correspondence **V** User Action Required **Case Filing Requested** Submit .

#### **12. Assign proxy notifications**

In the User Notifications screen, select the checkbox for each notification type you want the selected individual to receive.

 $\overline{\text{Tip}}$  Fach of the notification types are defined in the *Person-to-Person Proxy Notification Types* reference guide.

**Tip** To select all notifications, click the checkbox at the top of the column (to the left of the **Proxy Notification Category** column name).

#### **13. Click SUBMIT**

If a popup appears indicating that your changes have been saved, click the OK button.

### ➢ Proxy Right Definitions

- **Access Management User** Provides the authority to administer the privileges of your other proxies. Any proxy that is assigned this privilege does not have the authority to grant it to anyone else.
- **Create Initiating Filings** Provides the authority to create a new case filing on your behalf. This does not grant the right to approve or submit these filings.
- **Create Ancillary Filings** Provides the authority to create filings for an existing case on your behalf. This does not grant the right to approve or submit these filings.
- **Approve Filings** Delegates your supervisory authority to approve filings created on your behalf. The use of the approval process is optional. If not using the approval process, this privilege should be assigned to anyone who also has the Submit Filings privilege.
- **Submit Filings** Provides the authority to submit and, when necessary, pay for a filing. This includes any filings created by you or your other proxies. This does not grant the right to create or approve filings on new or existing cases.